# **VOYEZ VOTRE MAISON D'UNE TOUTE NOUVELLE FAÇON.**

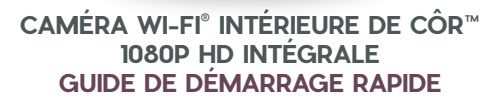

 $c$ ôr

## **ENDEGISTDEMENT SUD CADTE MÉMOIDE**

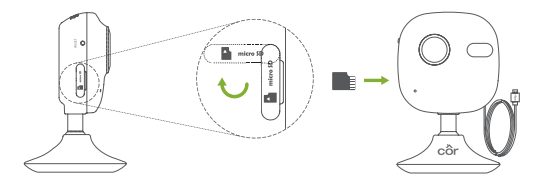

### **Installation de la carte mémoire**

- **1** Faites pivoter le couvercle du logement de la carte mémoire dans le sens horaire pour l'ouvrir. (Voir l'image de gauche.)
- **2** Insérez une carte microSD dans le logement jusqu'à ce qu'elle s'enclenche. (Voir l'image de droite.)
- **3** Remettez le couvercle en place.

# **ASSISTANCE SUPPLÉMENTAIRE**

Des questions ou des commentaires? Nous sommes là pour vous!

## Composez le (844) 692-6746, ou (844) MY-COR-HOME Visitez le site **mycorhome.com**.

© 2018 Côr™ Home Automation. Wi-Fi® est une marque déposée de Wi-Fi Alliance Corporation.

Apple et le logo Apple sont des marques de commerce d'Apple Inc., déposées aux États-Unis et dans d'autres pays. App Store est une marque de service d'Apple Inc. Google Play est une marque de commerce de Google Inc. Android est une marque de commerce de Google Inc. Les autres marques et logos cités sont la propriété de leurs propriétaires respectifs.

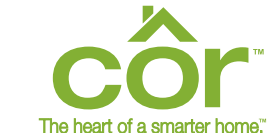

### **Lumière infrarouge**

- **L'application Smart Home de Côr indique « La caméra est hors Q ligne » ou « L'appareil n'est pas enregistré » à l'ajout de la caméra.**
- Assurez-vous que votre routeur est connecté à Internet et que **R** vous disposez d'un bon signal Wi-Fi**®**.
- **L'appareil mobile ne peut pas recevoir d'invites de notification Q lorsque la caméra est en ligne.**
- Assurez-vous que l'application Smart Home de Côr est en cours **R** d'exécution sur votre appareil mobile et que les fonctions de détection de mouvement et de notifications sont activées. Les utilisateurs d'appareils Android doivent s'assurer que

Source de lumière automatique pour les environnements sombres. La caméra vidéo comprend deux modes : couleur (pour l'enregistrement à la lumière du jour) et noir et blanc avec éclairage IR (pour les conditions de nuit).

### **Indicateur à DEL**

Clignotement rouge et bleu : La caméra est activée et vous pouvez configurer la connexion Wi-Fi®.

Bleu continu : La caméra est en cours de connexion et utilisée par un ou plusieurs utilisateurs.

Lent clignotement bleu : La caméra fonctionne correctement. Rouge continu : La caméra démarre.

Lent clignotement rouge : La connexion Wi-Fi a échoué. Clignotement rouge rapide : Erreur de carte microSD.

#### **Logement de carte mémoire**

Logement de carte microSD (non incluse avec ce produit). Compatibilité recommandée : Classe 10, capacité maximale de 128 Go. L'utilisation d'une carte microSD vous permet d'enregistrer les événements à l'intérieur de la caméra. La carte doit être initialisée dans l'application Smart Home de Côr™.

## **RÉINITIALISATION**

Maintenez le bouton de réinitialisation enfoncé pendant 10 secondes lorsque la caméra fonctionne. La caméra redémarre et réinitialise tous les réglages aux valeurs par défaut.

### **Alimentation**

 $5 V \pm 10 \%$ 

l'application fonctionne en arrière-plan. Les utilisateurs d'appareils iOS doivent activer la fonction de messages poussés dans Réglages > Notification.

Si les invites d'alarme ne s'affichent toujours pas, maintenez le bouton de réinitialisation enfoncé pendant 10 secondes pour restaurer les réglages de la caméra aux valeurs d'usine par défaut. (Remarque : vous devrez à nouveau configurer la connexion Wi-Fi.)

Assurez-vous que votre réseau est bien connecté. L'affichage **R** d'une vidéo en direct nécessite une bonne bande passante. Vous pouvez actualiser la vidéo ou changer de réseau et réessayer.

#### **L'affichage en direct ou la lecture a échoué. Q**

#### **Comment puis-je me connecter à un nouveau réseau Wi-Fi? Q**

Maintenez le bouton de réinitialisation de la caméra enfoncé **R** pendant 10 secondes pour la réinitialiser et la redémarrer. Connectez-vous à nouveau au réseau Wi-Fi en suivant les étapes de l'application.

## **DÉPANNAGE**

## **Téléchargement de l'application**

Recherchez cette icône de l'application Smart Home de Côr

## **Activation de la caméra**

Attendez que l'indicateur de la caméra clignote en rouge et **2** bleu. Ceci peut prendre environ une minute.

**Création d'un compte utilisateur** (si vous n'en avez pas déjà un)

Connectez votre appareil intelligent au réseau Wi-Fi**®**. **1**

Téléchargez et installez gratuitement l'application **2** Smart Home de Côr™ depuis la boutique App Store (appareil iPhone) ou Google Play™ (appareil Android). Ouvrez l'application Smart Home de Côr. **3**

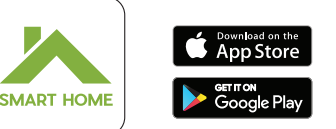

Branchez la caméra Côr dans une prise de courant. **1**

- Pour créer un compte d'utilisateur : **1**
- A Touchez SIGN UP FOR AN ACCOUNT (S'inscrire pour un compte) dans la page de connexion de l'application, puis suivez les étapes de création d'un profil.
- B Sur le menu principal, touchez **ADD NEW DEVICE** (Ajouter un nouvel appareil).
- Si vous disposez déjà d'un compte d'utilisateur : **2**
- Connectez-vous à votre compte. **A**
- B Sur le menu principal, touchez **ADD NEW DEVICE** (Ajouter un nouvel appareil).

Sélectionnez l'image de la caméra et touchez l'option **1 SETUP CAMERA** (Configurer la caméra).

# **CONFIGURATION DE LA CAMÉRA À L'AIDE D'UN APPAREIL WI-FI® INTELLIGENT**

**1**

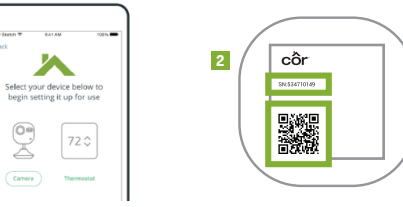

# **INSTALLATION DE LA CAMÉRA**

- **1 Installation de la plaque métallique (en option)** Choisissez une surface propre et plane et fixez la plaque métallique à l'emplacement visé au moyen des autocollants en mousse ou des vis.
- *i* L'intérieur de la caméra comprend un aimant. Vous pouvez ignorer cette étape si la surface est déjà en métal.

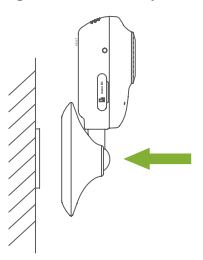

**1** Fixez magnétiquement la caméra à la plaque métallique ou à la surface de métal.

**1** Réglez l'angle de la caméra selon vos besoins.

### **Installation de la caméra**

### **Achèvement de l'installation**

## **Configuration de la caméra**

- Balayez le code QR ou entrez manuellement le numéro de **2** série à neuf chiffres (situés à l'arrière de la caméra).
- Confirmez ou entrez le code de vérification à six chiffres situé **3** à l'arrière de la caméra. Touchez **NEXT**.
- Vérifiez le numéro de série et touchez **CONFIRM DEVICE 4** (Confirmer l'appareil).
- Si vous ne l'avez pas déjà fait, allumez la caméra, sélectionnez **5 YES** (Oui), puis touchez **NEXT**.

 Pour allumer la caméra, branchez le câble d'alimentation dans l'adaptateur USB. Branchez l'adaptateur USB dans une prise de courant. Lorsque l'indicateur clignote en rouge ou en bleu, la caméra est prête pour la configuration.

- Confirmez que l'appareil que vous utilisez est connecté au **6** réseau Wi-Fi® auquel vous désirez que la caméra se connecte, puis touchez **NEXT**.
- Maintenez votre appareil mobile à moins de 5 cm (2 po) de la **7** caméra pour transférer les informations d'identification Wi-Fi.
- Une fois la caméra ajoutée, touchez **CONFIGURE SETTINGS 8** (Configurer les paramètres).
- Lisez et acceptez les modalités d'utilisation. **9**
- Sélectionnez votre fuseau horaire et touchez **NEXT**. **10**
- **II** Nommez votre caméra en sélectionnant un nom ou en créant en establishing *Félicitations, vous avez terminé la configuration de* un nom personnalisé. Touchez **NEXT**.

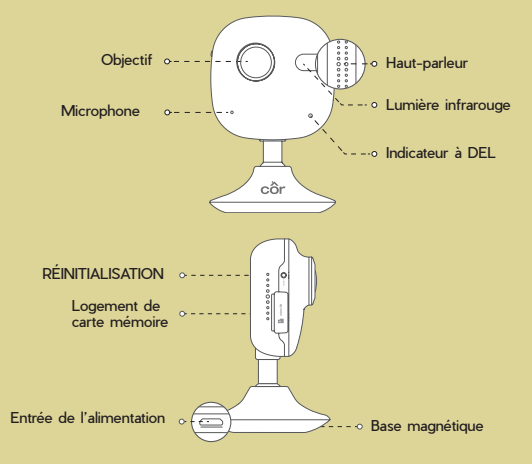

**LES CAMÉRAS CÔR™ SONT CONÇUES POUR OFFRIR LE CONFORT ET LA TRANQUILLITÉ D'ESPRIT. LEUR UTILISATION EST FACILE ET INTUITIVE : IL VOUS SUFFIT D'INSTALLER L'APPLICATION SMART HOME DE CÔR SUR VOTRE APPAREIL INTELLIGENT ET DE SUIVRE QUELQUES ÉTAPES DE CONFIGURATION SIMPLES. UNE FOIS L'APPLICATION INSTALLÉE, VOUS POUVEZ COMMUNIQUER ET DEMEURER CONNECTÉ DE N'IMPORTE OÙ.**

# **ÉLÉMENTS À L'INTÉRIEUR**

Caméra Wi-Fi**®** d'intérieur Côr™, Guide de démarrage rapide/Instructions d'installation, Adaptateur secteur, support de montage en option

- Si votre application est déjà associée à un thermostat, vous pouvez **3** utiliser l'horaire du thermostat pour indiquer les périodes au cours desquelles recevoir des alertes de détection de mouvement.
	- Cliquez sur Thermostat Schedule (Horaire du thermostat) **A** pour activer les périodes de thermostat que vous souhaitez utiliser, puis touchez **SAVE** (Enregistrer).
	- Touchez **SKIP** (Ignorer) si vous choisissez de n'activer **B aucune** période d'horaire du thermostat.
	- Cliquez sur Custom Schedule (Horaire personnalisé) si vous **C** désirez configurer un horaire personnalisé. Une fois l'horaire terminé, touchez **SAVE & CONTINUE SETUP** (Enregistrer et poursuivre la configuration).
	- Si vous choisissez de ne **pas** activer l'utilisation de l'horaire, **D** touchez **NEXT** pour continuer.
- Pour recevoir des notifications poussées, touchez **ALLOW 4** (Autoriser) lorsque l'application affiche « Côr Smart Home Would Like to Send Push Notifications » (Côr Smart Home aimerait vous transmettre des notifications poussées).
- Activez ou désactivez les alertes sonores, puis touchez **5FINISH** (Terminé).
	- *votre caméra Côr™.*

## **Configuration de la fonction de détection de mouvement**

Vous pouvez activer la fonction de détection de mouvement **1** pour que la caméra enregistre dès la détection d'un mouvement, et pour configurer les notifications poussées et les alertes. Touchez **NEXT** (Suivant).

 Si vous choisissez de ne **pas** activer la détection de mouvement, touchez **NEXT**.

## **Configuration des notifications poussées**

Vous pouvez activer la fonction de notifications poussées **1** pour recevoir des notifications lorsque des mouvements sont détectés. Touchez **NEXT**.

 Si vous choisissez de ne **pas** activer les notifications, touchez **NEXT**.

Sur le même écran, activez l'horaire d'utilisation. Touchez **NEXT**. **2**